## **Polaroid P3500S CR79 Setup Guide**

1. Turn your printer on. Go to **Start** > **Devices and Printers**. Right-click on **XPS Card Printer** and select **Printer Properties**.

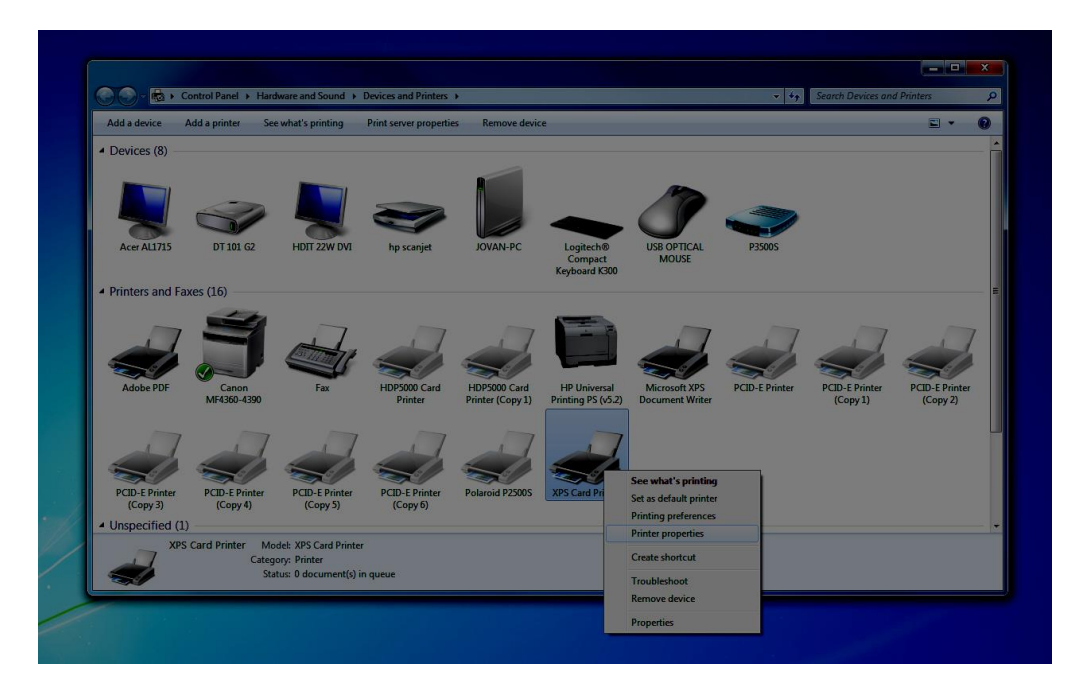

2. Click on the **Printer Status** tab. Then click on **Configure Printer.**

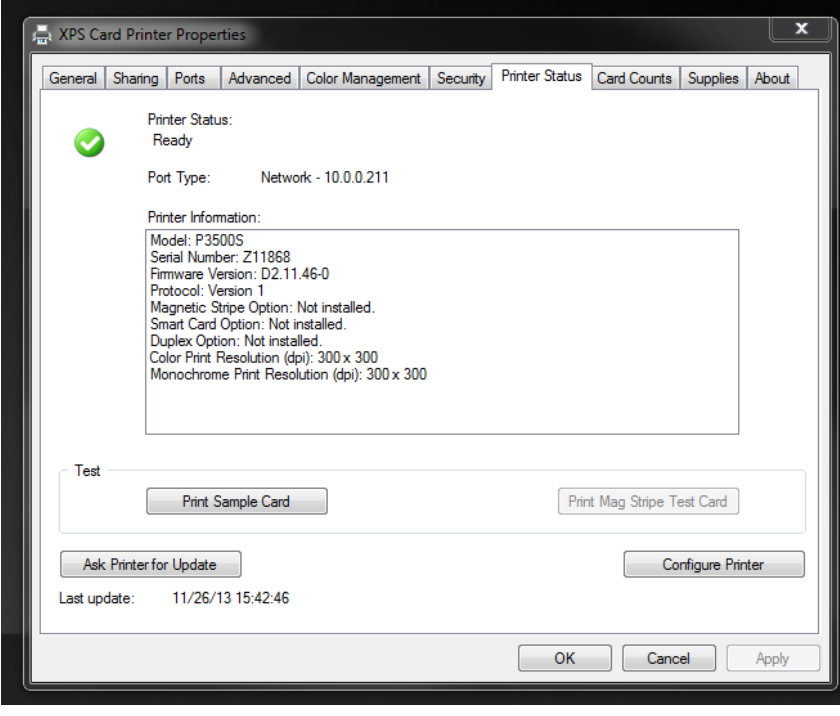

3. Choose "WebService" as your username and then enter "926918" as your password.

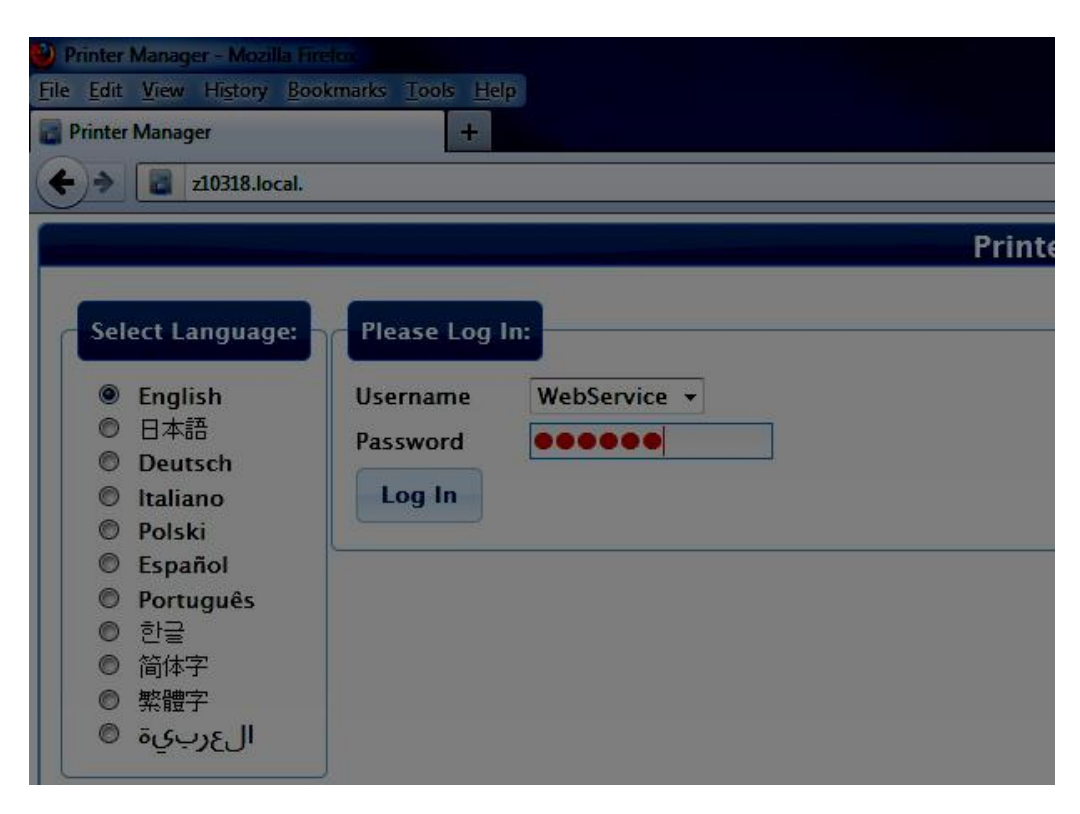

4. Go to **Printer Setting > Print.** Set the "Current Value" to "1" under "CardRegistration" (line item 2).

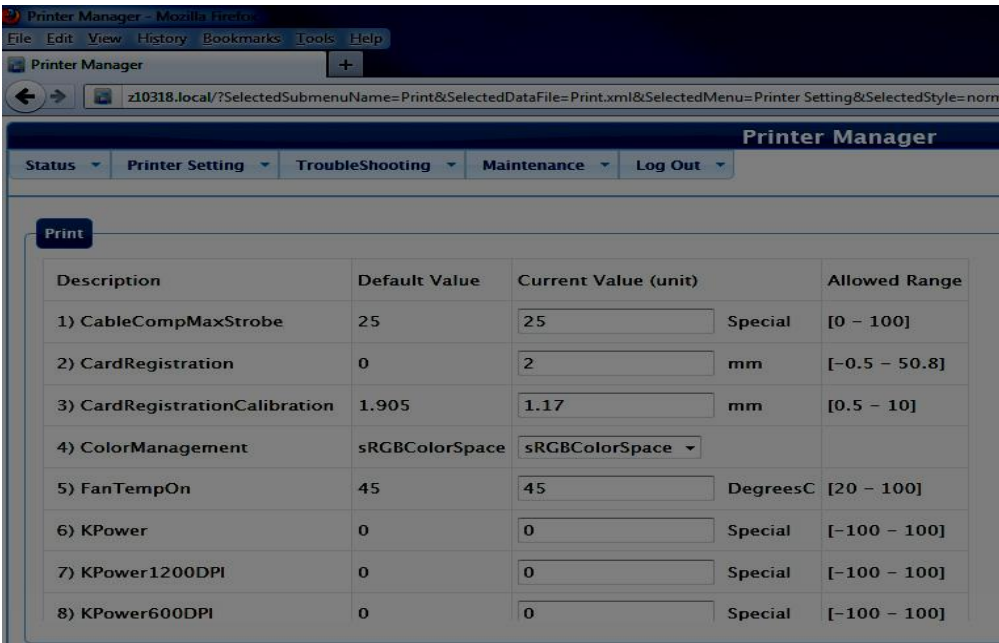

5. Scroll down to the bottom of the window. Click on **Set Current**.

| <b>Printer Manager</b><br><b>Printer Setting v</b><br>TroubleShooting *<br>Maintenance v<br>Log Out v<br>Status v |              |          |                |                |  |
|----------------------------------------------------------------------------------------------------|--------------|----------|----------------|----------------|--|
|                                                                                                    |              |          |                |                |  |
| Print<br>25) YMCPower                                                                                             | $\Omega$     | $\Omega$ | <b>Special</b> | $[-100 - 100]$ |  |
| 26) YMCPower600                                                                                                   | $\Omega$     | $\bf{0}$ | Special        | $[-100 - 100]$ |  |
| 27) YMCPowerCalibration                                                                                           | $\mathbf{0}$ | 34       | <b>Special</b> | $[-100 - 100]$ |  |
| 28) YMCPowerCalibration600                                                                                        | $\Omega$     | $\bf{0}$ | <b>Special</b> | $[-100 - 100]$ |  |
| 29) YMCPowerDuplex                                                                                                | $\Omega$     | $\bf{0}$ | <b>Special</b> | $[-100 - 100]$ |  |
| 30) YMCPowerNosRGB                                                                                                | $-48$        | $-48$    | <b>Special</b> | $[-100 - 100]$ |  |
| 31) YMCWhiteShade                                                                                                 | $\Omega$     | $\Omega$ | <b>Shades</b>  | $[-100 - 100]$ |  |
| <b>Restore Default</b><br><b>Set Current</b>                                                                      |              |          |                |                |  |

6. Your printer is now ready to print CR79 cards!

**If you wish to print onto CR80 cards again, simply change the CardRegistration value back to '0'.**